# **SIEMENS**

# **Microcontrollers**

ApNote AP0828

 $\vert \sqrt{\vert}$  : Additional file AP082801.EXE available

# C515C - CAN Bit Timing Calculation: CP\_515C.EXE

This document describes how to install and to use the "CP\_515C.EXE" tool. "CP\_515C.EXE" facilitates the CAN Bit Timing Calculation for the C515C by automatically proposing register configurations to reach a given bus baudrate.

Author :Sébastien Colle / Siemens HL MC AT

Semiconductor Group 08,97, Rel 01

# **Contents Page**

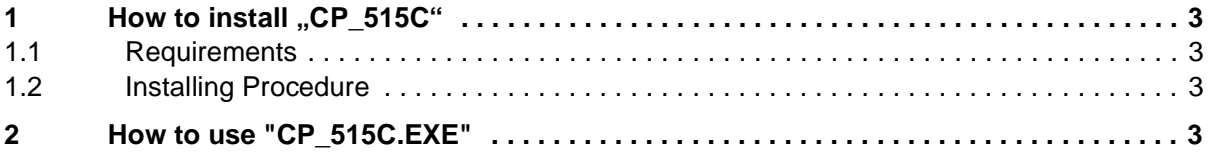

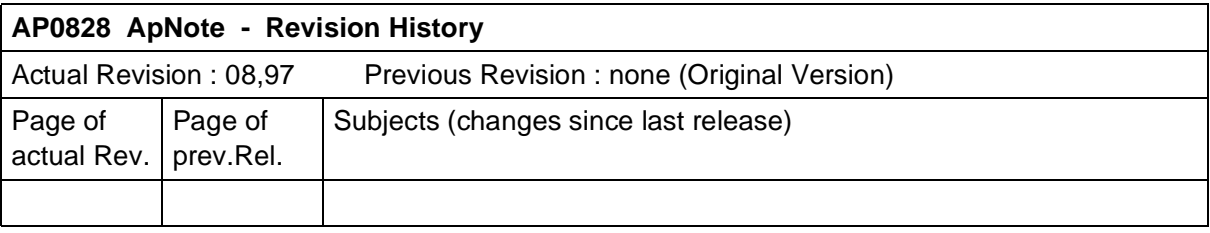

# 1 **How to install "CP** 515C"

# **1.1 Requirements**

The software MS-Windows™ 3.1 and MS-Dos<sup>™</sup> 6.22<sup>1)</sup> are required.

# **1.2 Installing Procedure**

1) Download the file "ap082801.EXE" in a directory of your choice, e.g.  $C:\xrightarrow{c:\xrightarrow{w}}$ 

2) In a MS-Dos session, run "ap082801.EXE". This will start the self-extraction of the files which are required to install "CP\_515C.EXE".

3) Once the self-extraction process is finished, return to Win3.1 and run "c:\xyz\setup.exe" from the menu of the program manager. This setup will ask in which directory to install "CP\_515C.EXE". If this directory does not exist it will be created. The following files, if they don't already exist, will be copied to the "c:\windows\system" directory: threed.vbx, ver.dll, cmdialog.vbx, grid.vbx, vbrun300.dll, mscomm.vbx, setupkit.dll.

4) Once the installation is finished, a new progam group appears in the program manager with the "CP\_515C.EXE" icon.

### **2 How to use "CP\_515C.EXE"**

1) Run "CP\_515C.EXE"

2) Fill in the "Cpu Freq." field with the C515C CAN module clock frequency. Press the [Return] key.

3) Fill in the "Baudrate" field with the CAN bus desired baudrate. Press the [Return] key.

4) Fill in the "Sample Point" field with the bit sample position in %. Press the [Return] key.

5) Fill in the "Tolerance" field with the baudrate tolerance (in %) that can be accepted on the bus. Press the [Return] key. This tolerance is particularly useful to specify unusual baudrate. A tolerance of 0% means that the real baudrate must be equal to the given baudrate.

6) The "Calculate" button is now selected. Simply press the [Return] key. The possible configurations of the bit timing registers, as well as the real baudrate, will appear in the list window.

7) By Double Clicking on a proposal, a message window will appear showing the bit segment composition (Tseg1, Tseg2 and SJW).

<sup>1</sup> MS-Windows™ and MS-Dos™ are trademark of Microsoft Corporation.